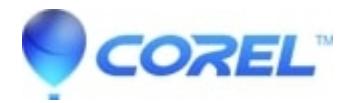

## **[How to split up a project and recombine it into a new project](http://kb.parallels.com/en/126234)**

• Pinnacle Legacy

Sometimes when render problem are experienced, it can be helpful to break up the project into multiple parts to try and isolate or work around the issue. Here is a procedure to split up the project and recombine it into a new project which should output to the desired format without the rendering problem.

Note: Do not save any of these changes to the current project name.

- 1. Open your current problematic project.
- 2. Go to File -> Save Project As and create a new project called \_part1.stx
- 3. Go to File -> Save Project As and create a new project called \_part2.stx
- 4. Go to File -> Open Project and open \_part1.stx
- 5. If the project has any menus, remove them.
- 6. Remove the second half of the project, allowing the first half to remain, save the project.
- 7. Go to Make Movie and output the project as a new MPEG2 file called \_part1.mpg
- 8. Go back to Edit mode and Select File -> Open Project. Open \_part2.stx
- 9. If the project has any menus, remove them.
- 10. Remove the first half of the project, allowing the second half to remain, save the project.
- 11. Go to Make Movie and output the project as a new MPEG2 file called \_part2.mpg
- 12. Go to File -> New Project. Click the File Folder icon in the album and browse for \_part1.mpg. Open it and add it to the Timeline.
- 13. Click the File Folder icon in the album again and browse for \_part2.mpg. Open it and add it to the Timeline behind the first file.
- 14. Re-add any menus and chapters.
- 15. The result will be a new project with the same content as the original. Select File -> Save Project As and save the project as something like new.stx
- 16. Finally output the project to the desired format.

© 1985-2024 Corel. All rights reserved.